**Orchestrating a brighter world** 

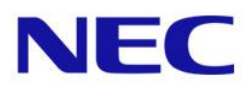

### NEC JBoss Support WEB問い合わせシステム 利用の手引き

2021/04 日本電気株式会社 目次

1. WEB[問い合わせシステムへのアクセス](#page-3-0)

WEB[問い合わせシステムへのアクセス](#page-4-0) ------------------------ P.5

2. [システム構成情報](#page-3-0)

[システム構成情報の登録\(システム~サーバ\)](#page-8-0) ------------------P.9-10 [システム構成情報の登録\(サーバのみ登録\)](#page-10-0)------------------- P.11 システム構成情報の変更 (システム) ---------------------------- P.12 システム構成情報の変更 (サーバ) ----------------------------- P.13

#### 3. [問い合わせ](#page-13-0)

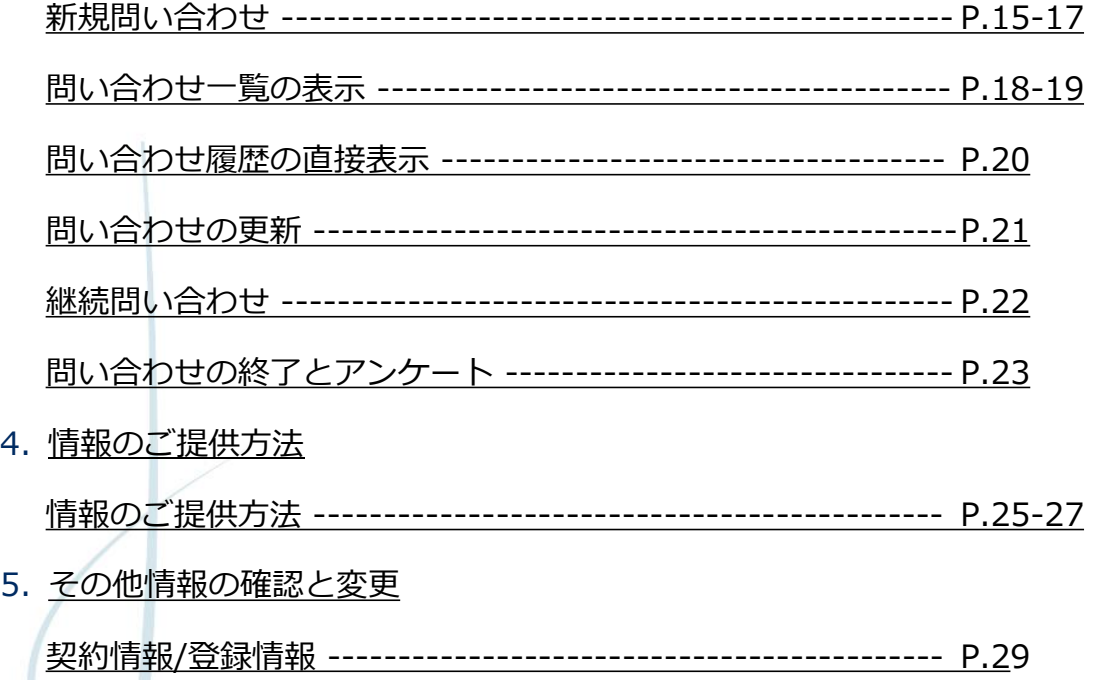

[アカウント情報\(個人情報の変更\)](#page-29-0)--------------------------- P.30 お問い合わせ先 [-----------------------------------------------](#page-30-0) P.31 本書では、NEC JBoss Support のWEB問い合わせシステムのご利用方法をご案 内いたします。

#### <span id="page-3-0"></span>1. WEB問い合わせシステムへのアクセス

NECサポートポータルからWEB問い合わせシステムへの アクセス方法を説明します。

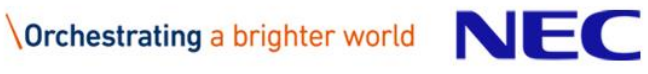

<span id="page-4-0"></span>WEB問い合わせシステムへのアクセス①

- NECサポートポータル (<https://www.support.nec.co.jp/>) でログイン後、 WEB問い合わせシステムへアクセスします。
- 1. 「ログイン」ボタンを選択し、ユーザ名/パスワードを入力後にログインします。

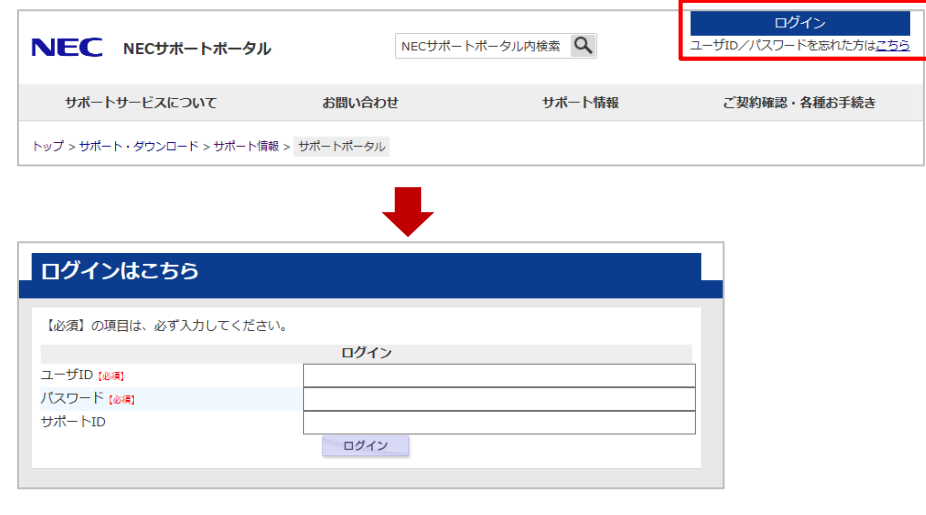

2. 「お問い合わせ」の「技術的なお問い合わせ」を選択します。

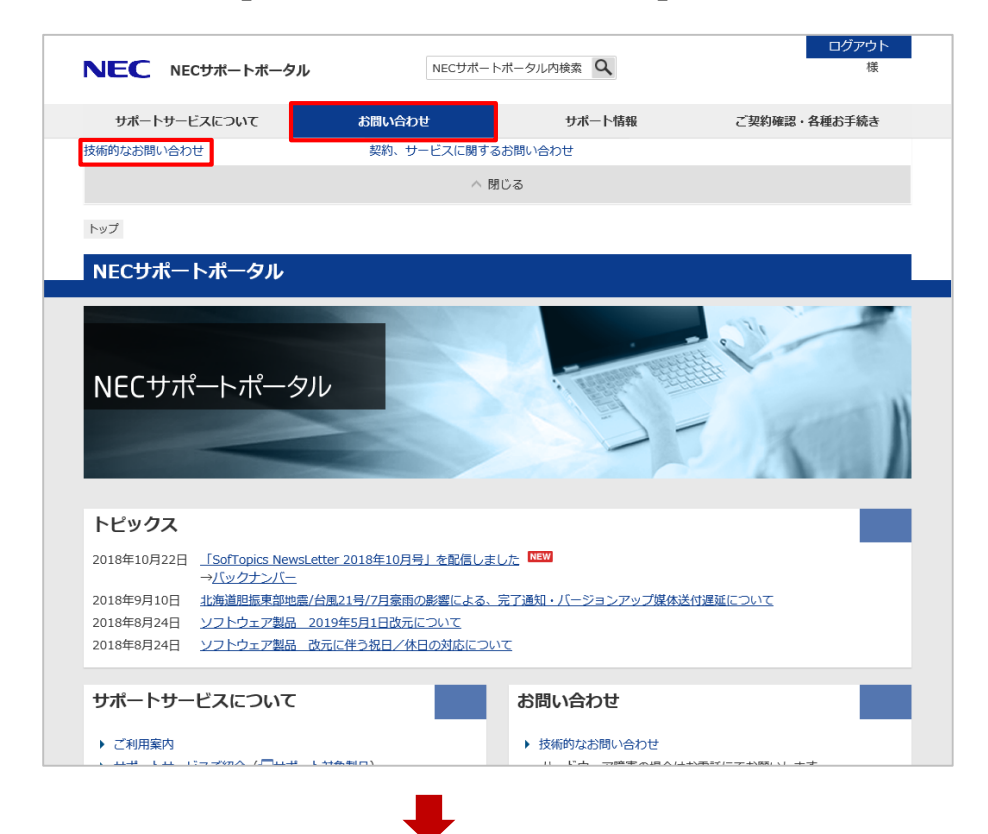

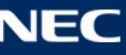

## WEB問い合わせシステムへのアクセス2

3. 「ソフトウェアの技術的なお問い合わせ(新規)」リンクを選択します。

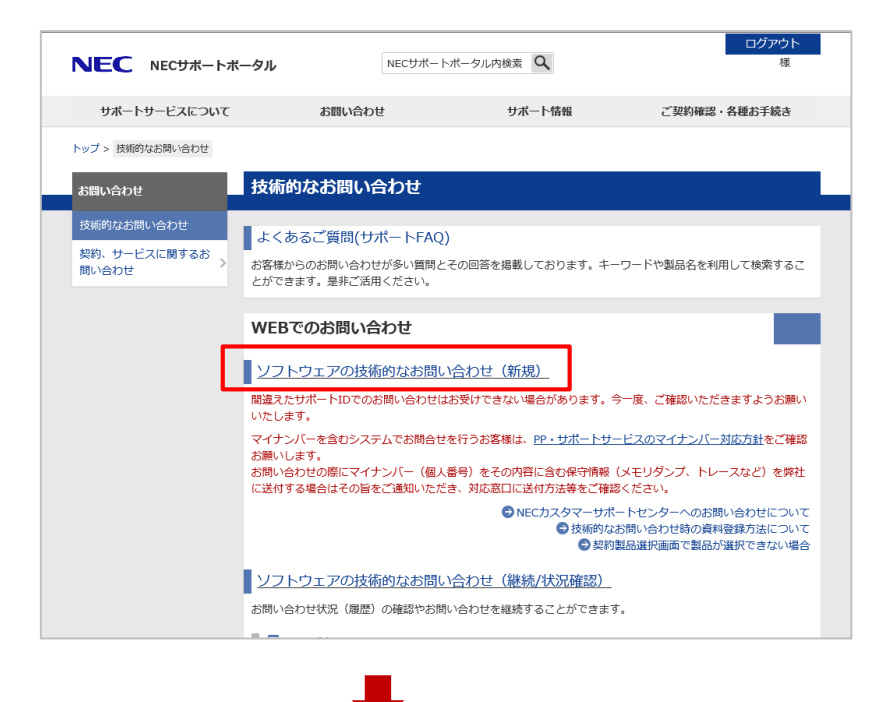

4. お問い合わせを行う予定の JBoss製品 のご契約があるサポートIDを選択し、 「次へ」ボタンを選択してください。

(本画面は複数のサポートIDをお持ちの場合にのみ表示されます。)

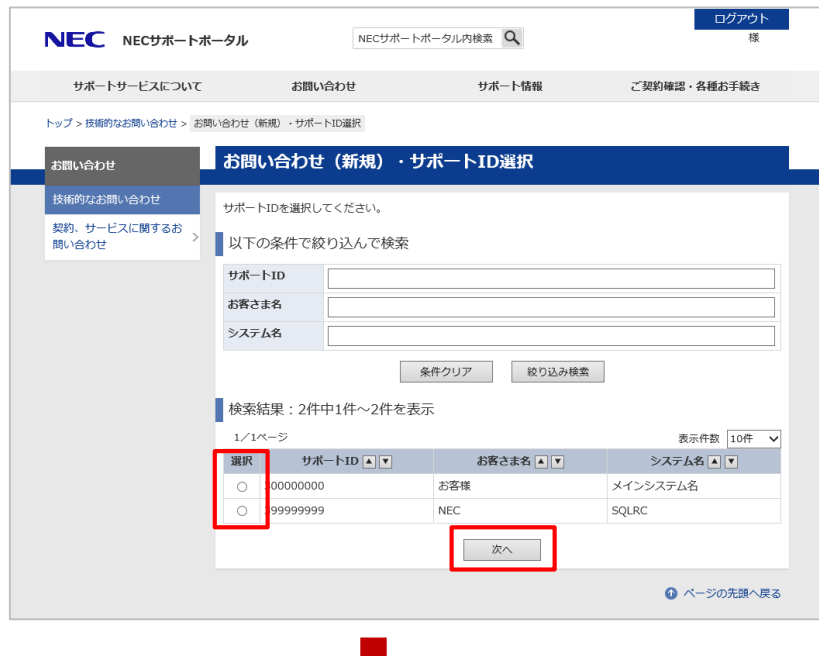

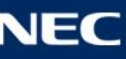

## WEB問い合わせシステムへのアクセス③

5. 検索結果が表示されます。該当製品の「選択」ラジオボタンを選択し、 「次へ」ボタンを選択します。

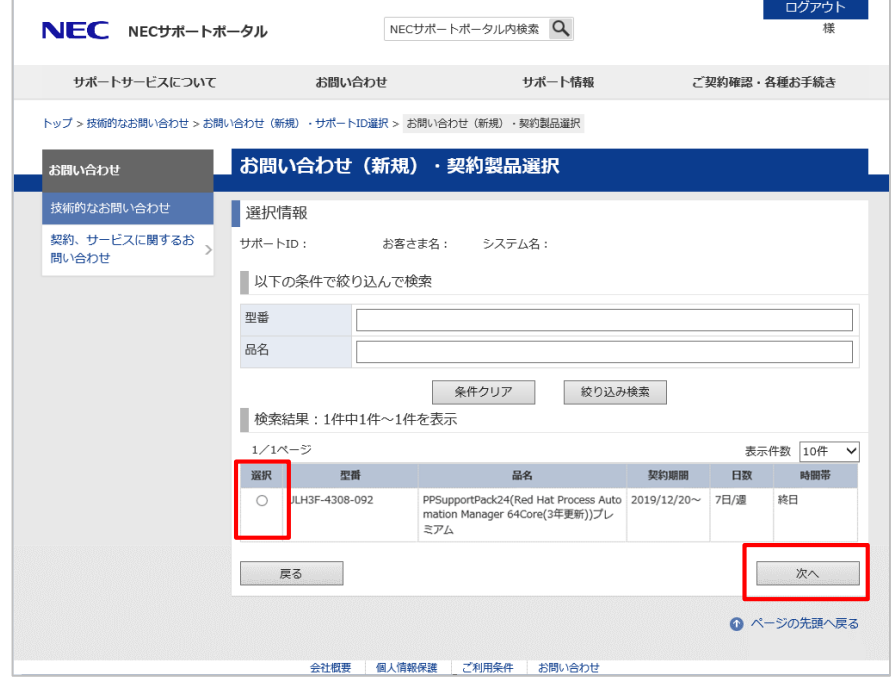

6. 「各製品のWebサイトへ」ボタンを選択します。

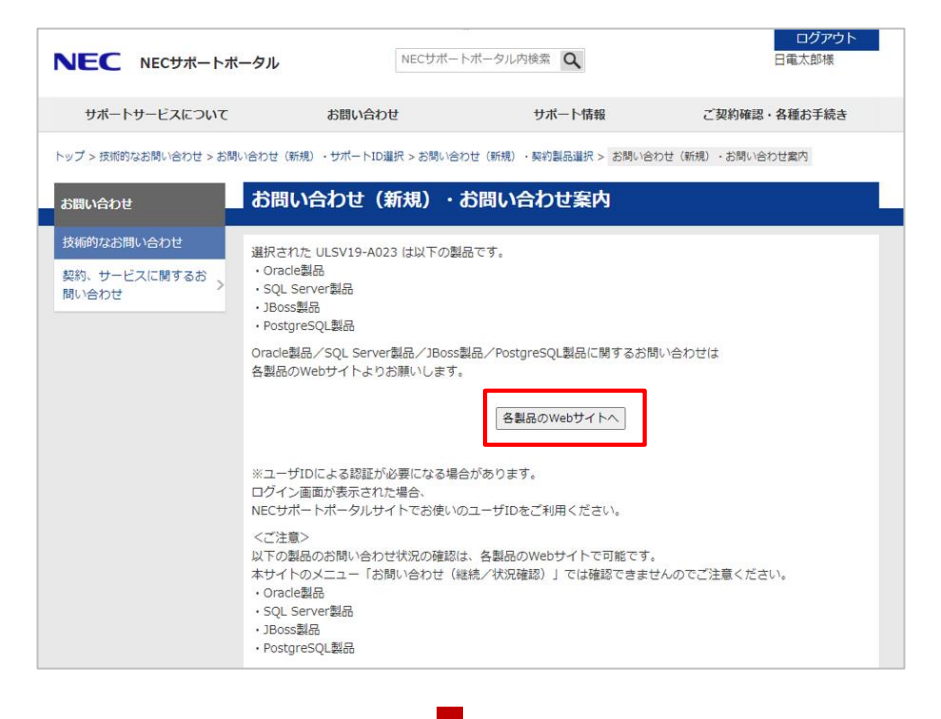

WEB問い合わせシステム画面が表示されます。

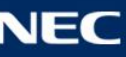

#### 2. システム構成情報

お問い合わせの前に、システム構成情報の入力が必須

となります。

お客様のご利用形態に合わせてご登録いただければ、 次回のお問い合わせの際には、対象のシステム構成情 報を選択することでお問い合わせが可能です。

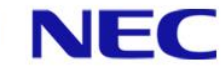

<span id="page-8-0"></span>システム構成情報の登録(システム~サーバ) 1

■ お問い合わせの前にシステム構成の登録をお願いします。

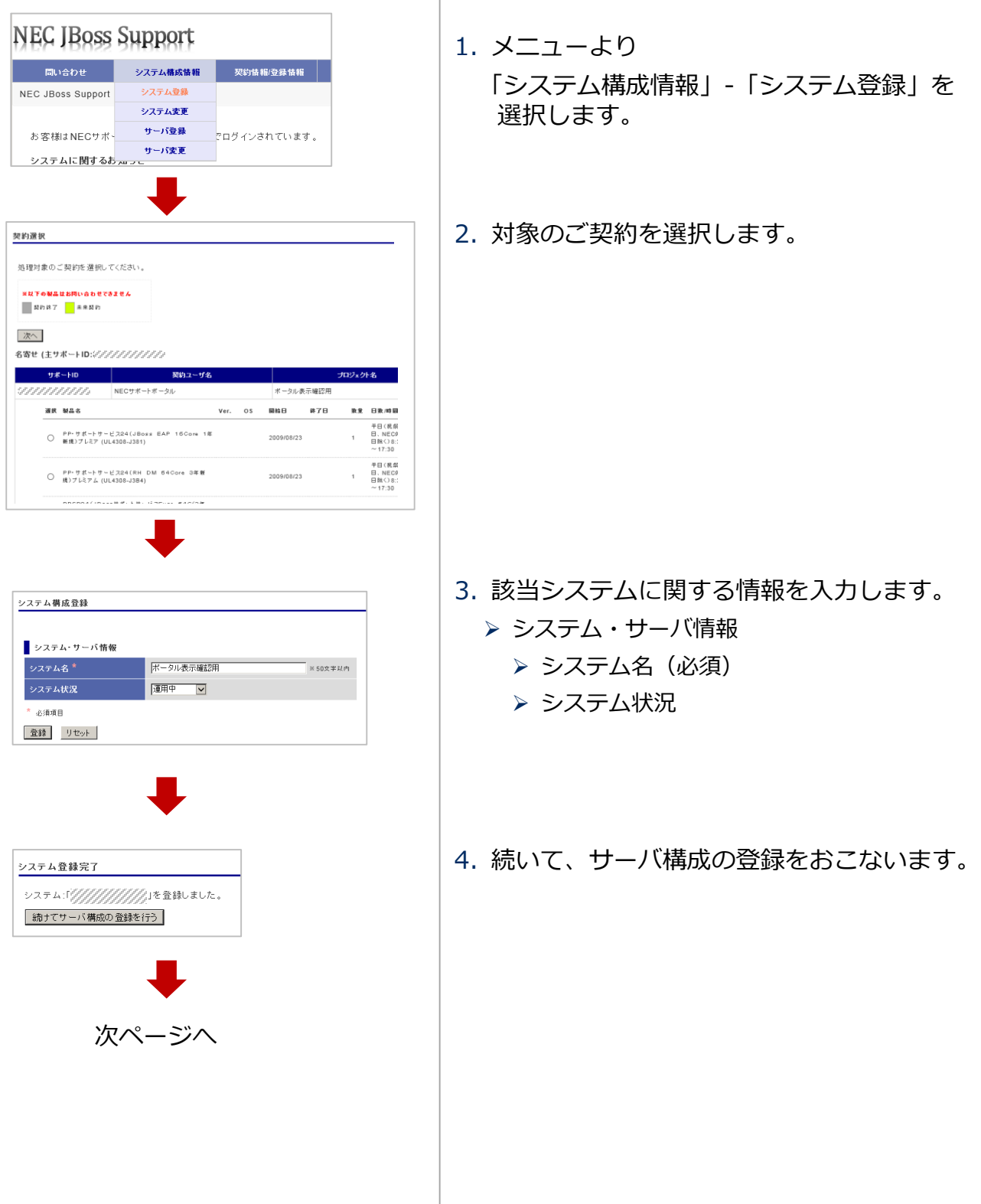

## システム構成情報の登録(システム~サーバ)2

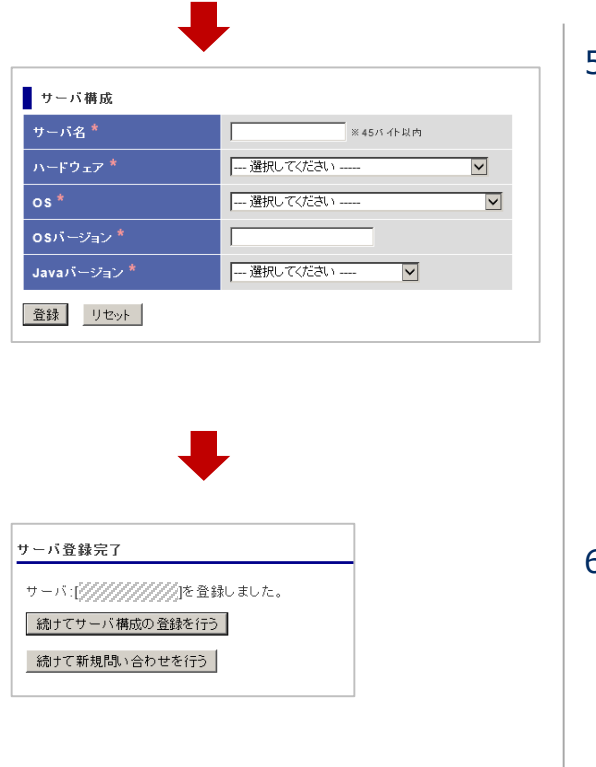

- 5. サーバ情報を入力します。
	- ▶ サーバ情報
		- ▶ サーバ名(必須)
		- ▶ ハードウェア(必須)
		- > OS (必須)
		- > OSバージョン(必須)
		- ▶ Javaバージョン(必須)
- 6. これでシステム構成とサーバ構成の登録が 完了しました。

これで新規問い合わせが可能です。 問い合わせ方法は、[P.15](#page-14-0) 以降をご参照ください。

さらに別システムの構成とサーバ構成の登録も可能です。 複数のシステム、サーバを登録可能です。登録数の制限はありません。

1つのシステムに複数のサーバが存在する場合には、追加でサーバを登録してください。 ([P.11](#page-10-0) 参照)

登録内容の変更については、[P.12](#page-11-0)~13 をご参照ください。

## <span id="page-10-0"></span>システム構成情報の登録(サーバのみ登録)

▌ サーバのみ登録することも可能です。

(システム構成が事前に登録されていることが前提です。)

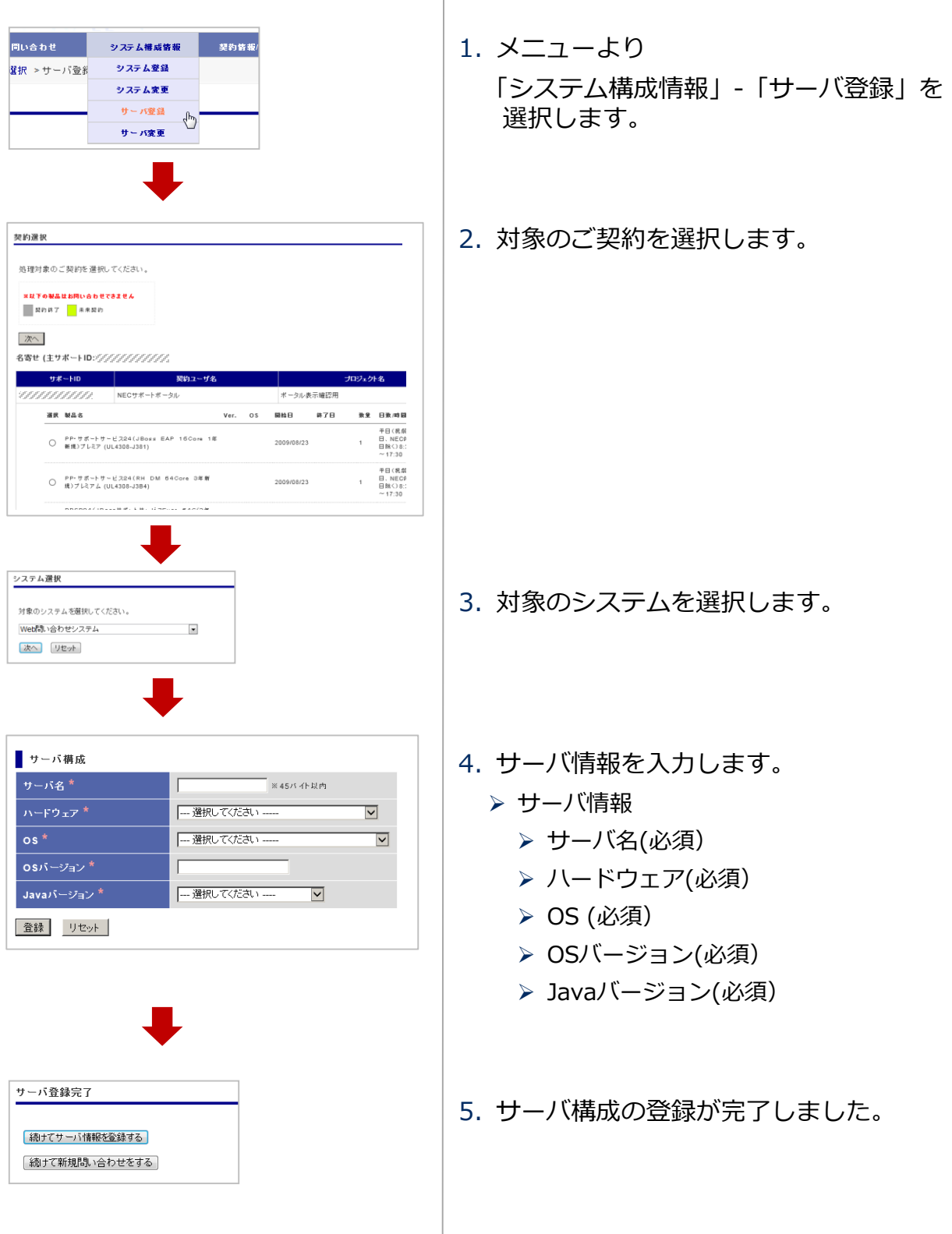

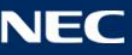

<span id="page-11-0"></span>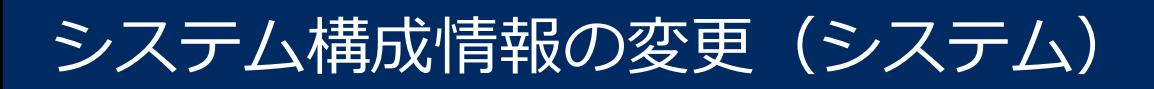

■ システム構成情報に変更がある場合は、登録内容の修正をお願いします。

【システムに変更がある場合】

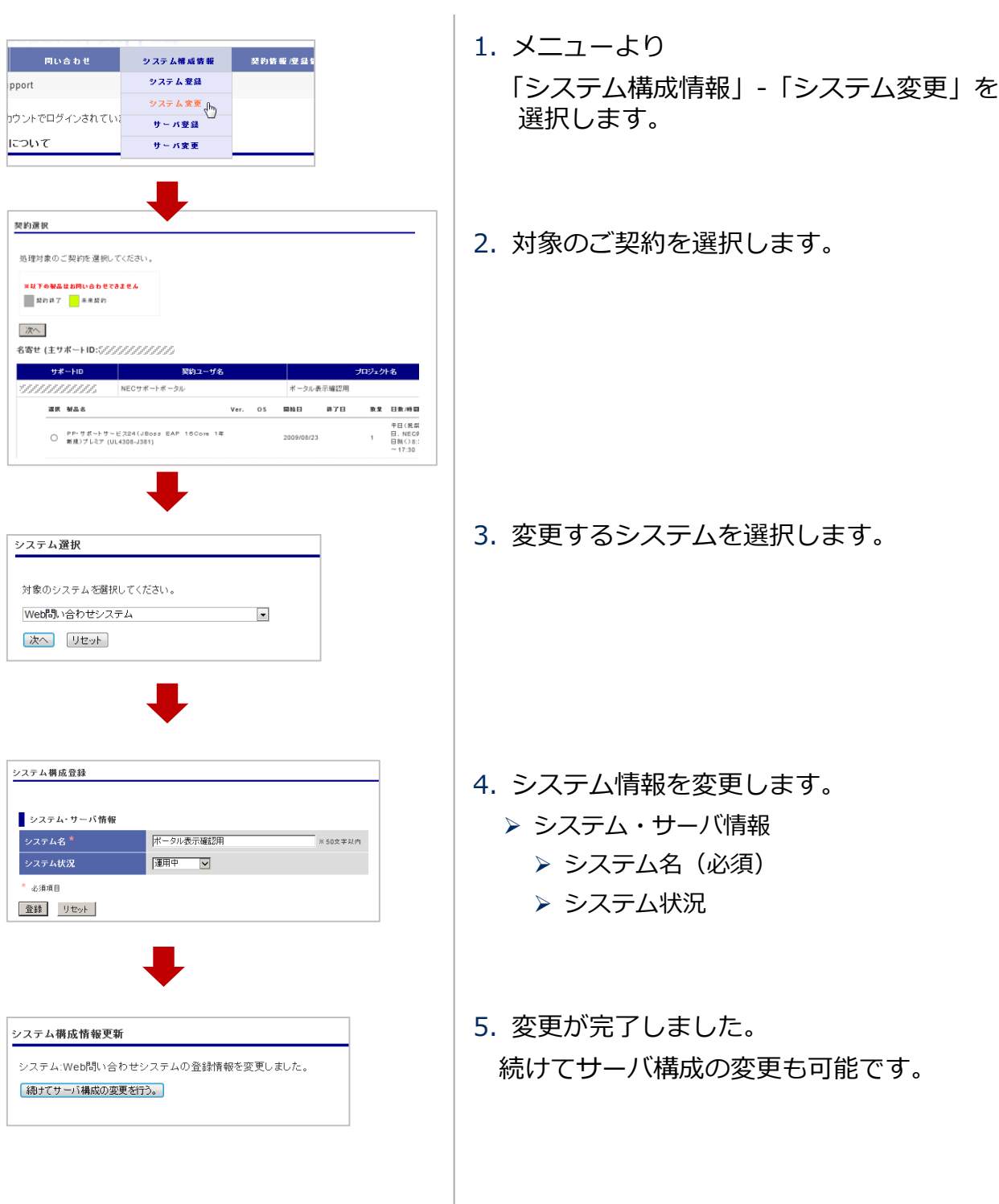

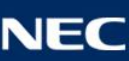

### <span id="page-12-0"></span>システム構成情報の変更 (サーバ)

【サーバに変更がある場合】

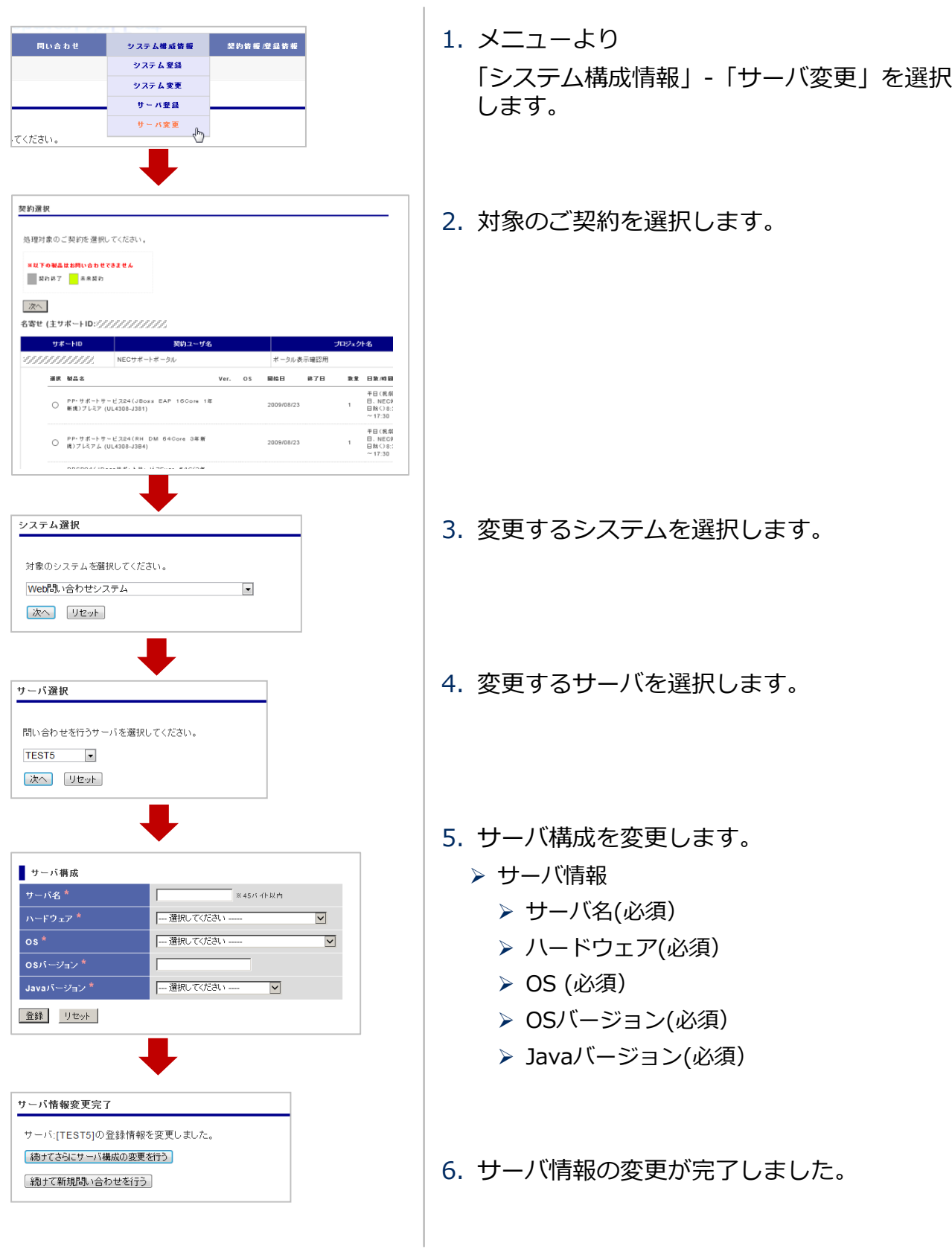

#### <span id="page-13-0"></span>3. 問い合わせ

お問い合わせの方法に関する説明です。

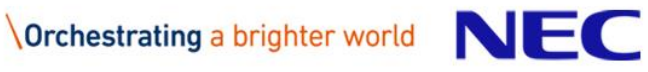

### <span id="page-14-0"></span>問い合わせ(新規問い合わせ)①

 $\begin{array}{c} \hline \end{array}$ 

■ 新規にお問い合わせを起票します。

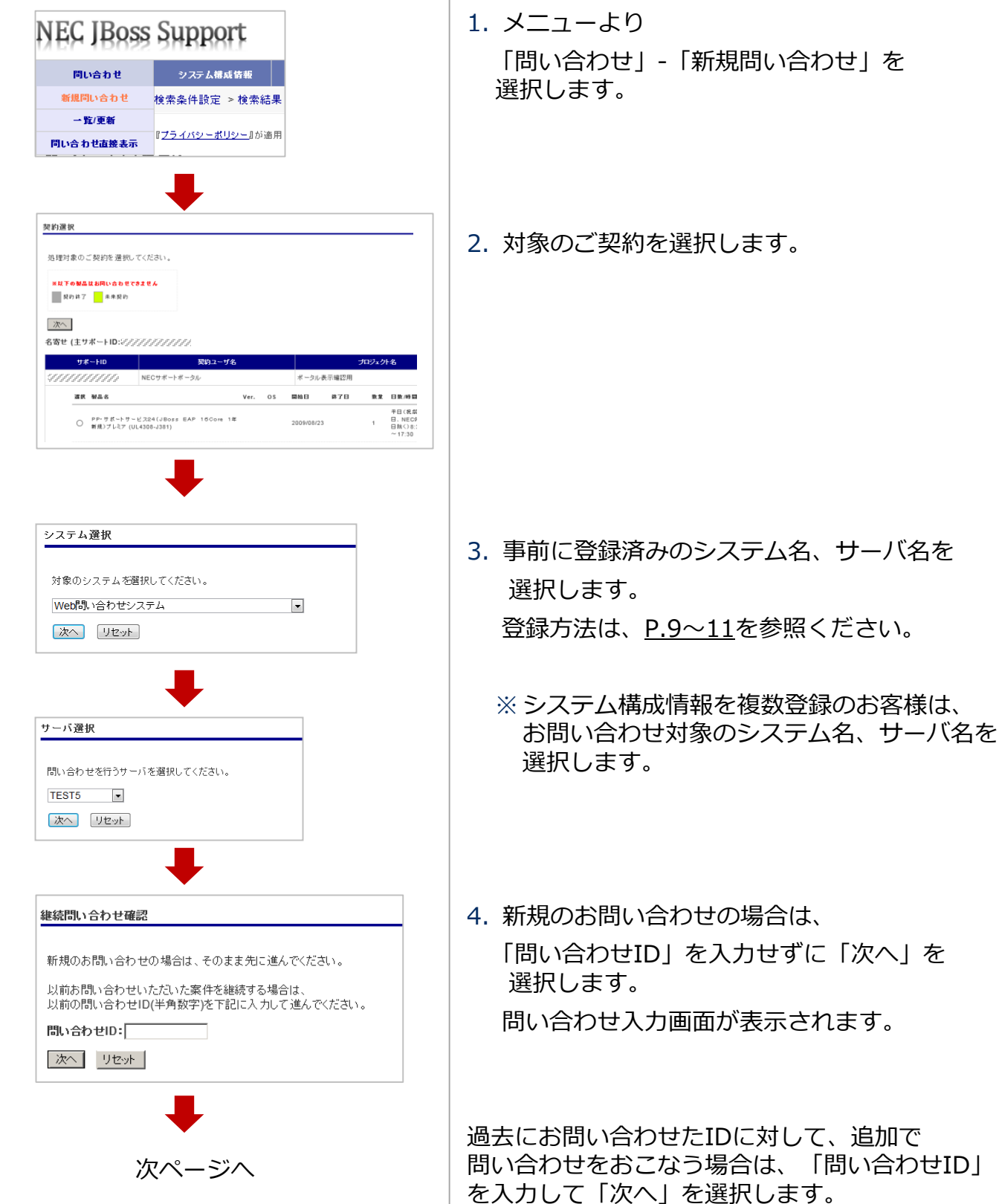

### 問い合わせ(新規問い合わせ)②

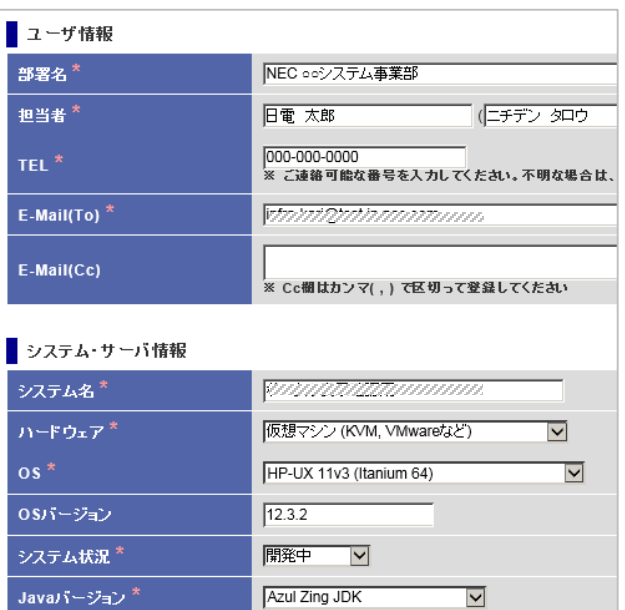

5. お問い合わせ内容を入力します。

ユーザ情報(お問い合わせ者の情報)、 システム構成情報は登録済みの情報が 自動入力されます。

入力された情報は修正可能です。

- ユーザ情報
	- 部署名(必須)
	- 担当者名(必須)
	- **> TEL** (必須)
	- E-Mail (TO) (必須)
	- $\triangleright$  E-Mail (Cc)
- ※[自動入力される内容を変更する場合は、](http://www.support.nec.co.jp/)NEC <u>サポートポータル</u> にて変更をお願いします。
- ▶ システム・サーバ情報
	- システム名(必須)
	- ▶ ハードウェア (必須)
	- OS (必須)
	- ▶ OSバージョン
	- ▶ システム状況 (必須)
	- Javaバージョン
- ※ 登録内容は「システム構成情報」-「システム 変更」より変更可能です。

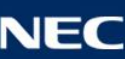

## 問い合わせ (新規問い合わせ) 3

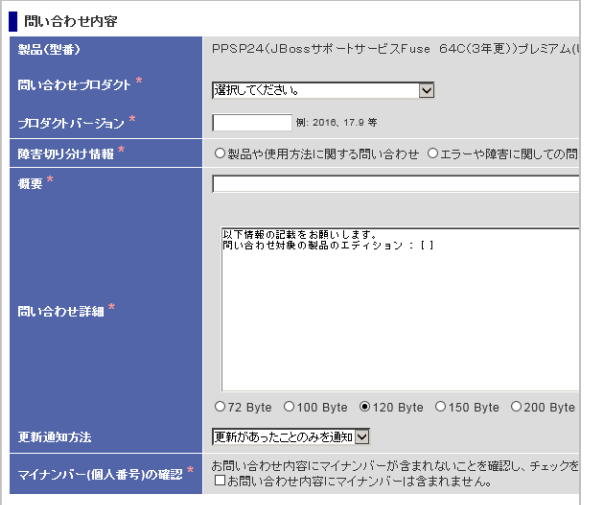

ファイル送信が必要な場合は登録ボタン押下後、ファイル送信ボタンを押下してください。

登録 リセット |

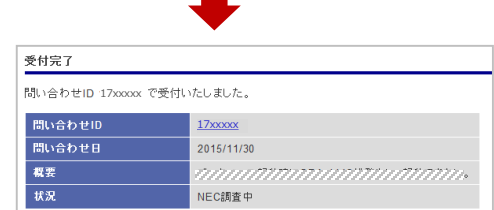

- ▶ 問い合わせ内容
	- 製品(型番)
	- ▶ 問い合わせプロダクト
	- ▶ プロダクトバージョン
	- 障害切り分け情報(必須)
	- ▶ 問い合わせ概要(必須)
	- > 問い合わせ詳細(必須)
	- 更新通知方法

当センターから回答した際のお客様への通知 方法を選択してください。

- 通知は必要なし
	- メール通知が必要ない場合
- 更新があったことのみを通知 回答があったことのみメールでご連絡しま す。
- 更新した内容を通知 回答内容をメールでご連絡します。
- マイナンバー(個人番号)の確認

※お問い合わせ内容にマイナンバーが含まれ ないことに同意いただけない場合は、お問 い合わせできません。 [詳細はこちらをご覧ください。](https://opendb.middle.nec.co.jp/oracle/members/fromneorc_infoall_disp.php?inum=153&icat=IM)

6. お問い合わせ内容を入力後、「登録」 ボタンで起票します。

起票完了後、「問い合わせID」が表示されま す。

「問い合わせID」のリンクは、「問い合わせ 内容参照・更新」画面へ移動します。 問い合わせの履歴は「問い合わせ内容参照・ 更新」画面で確認できます。

## <span id="page-17-0"></span>問い合わせ一覧の表示) 1

■ 問い合わせ一覧を確認できます。

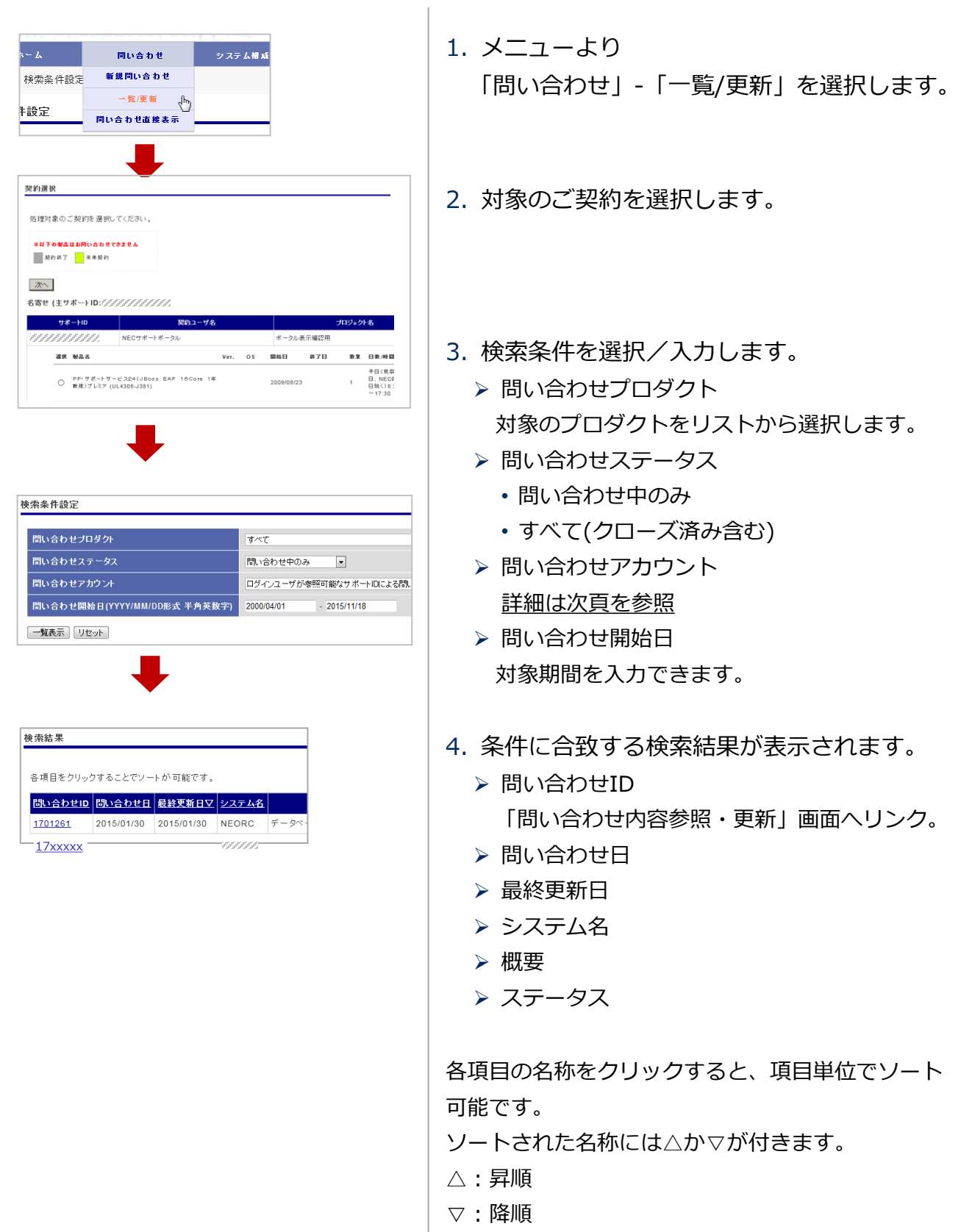

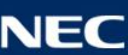

## <span id="page-18-0"></span>問い合わせ一覧の表示) 2

#### ▌ 検索条件設定画面での「問い合わせアカウント」の選択肢について

ユーザIDに複数のサポートIDが紐付いている場合も想定し、選択肢を複数用意しており ます。お客様の状態に合わせてご利用ください。

- ログインユーザによる問い合わせ – ログインしているユーザIDによるお問い合わせのみを一覧で表示します。
- 同一サポートIDによる問い合わせ – 手順.2にて選択したサポートIDによるお問い合わせを一覧で表示します。
- ログインユーザが参照可能なサポートIDによる問い合わせ – ログインしているユーザIDに紐付くサポートIDのお問い合わせをすべて一覧で表示します。 (ユーザIDに紐付くサポートIDが複数ある場合を想定しています)

### <span id="page-19-0"></span>問い合わせ(問い合わせ履歴の直接表示)

■ 問い合わせ履歴を直接表示できます。

問い合わせ番号が分かっている場合にご利用ください。

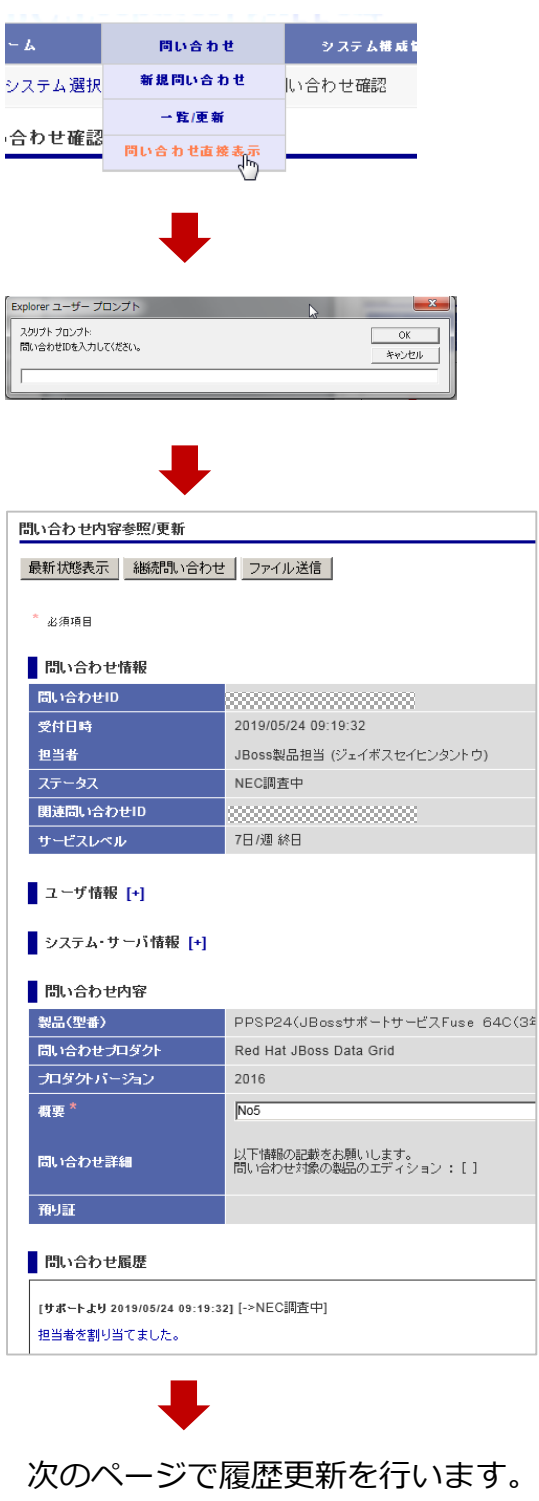

- 1. メニューより 「問い合わせ」-「問い合わせ直接表示」を 選択します。
- 2. 表示したい問い合わせの「問い合わせID」を 入力します。
- 3. 「問い合わせ内容参照・更新」画面が表示 され、問い合わせ履歴を確認できます。

ユーザ情報、システム・サーバ情報は [+] を クリックすると情報が展開されます。

情報が展開されると[+]は[-]に変化しますが、[-] をクリックすると情報は元の状態(最小化された 状態)になります。

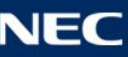

#### <span id="page-20-0"></span>問い合わせ(問い合わせの更新)

#### ▌ 問い合わせについてお客様から連絡したい場合に利用します。

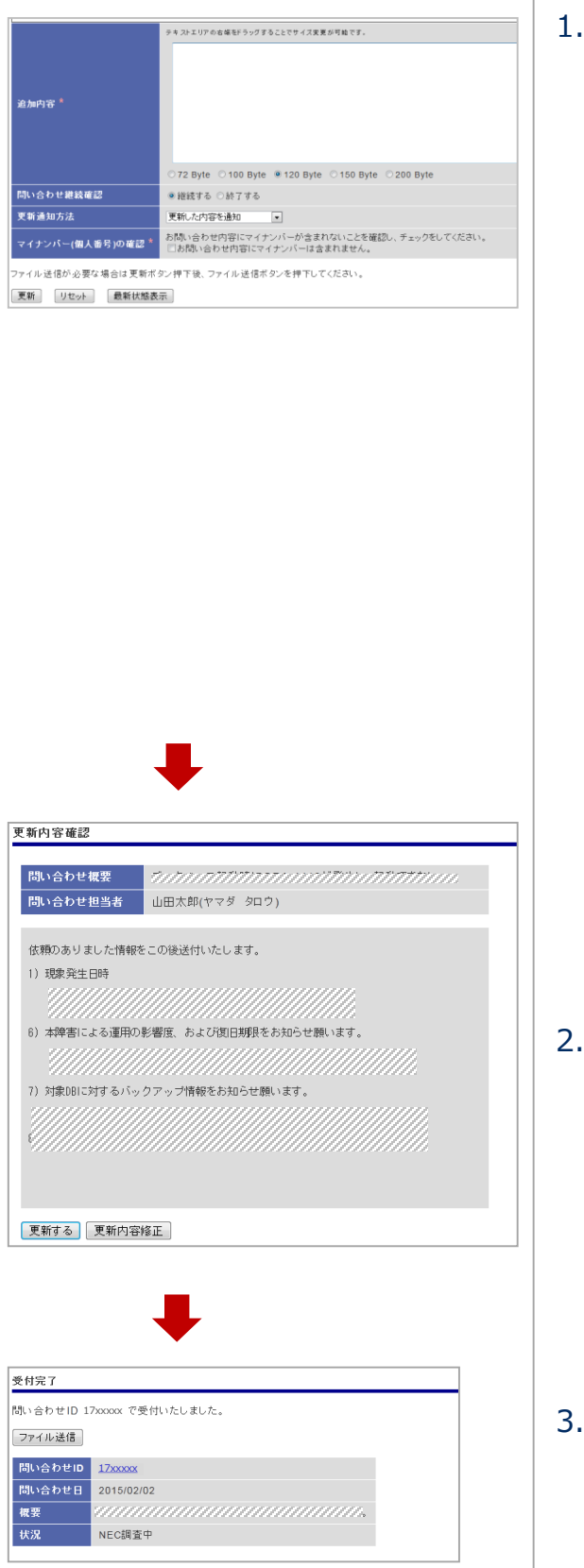

- 1. 「問い合わせ内容参照・更新」画面の最下部に 更新フィールドがあります。こちらに連絡 したい内容を入力していただき、「更新」 ボタンを選択します。
	- > 問い合わせ継続確認

問い合わせを終了する場合には「終了する」を選 択します。それ以外は「継続する」(デフォルト) を選択してください。

- 更新通知方法 当センターから回答した際のお客様への通知方法 を選択します。
	- 通知は必要なし
	- メール通知が必要ない場合 • 更新があったことのみを通知
		- 回答があったことのみをメールで通知します。
	- 更新した内容を通知 回答内容をメールで通知します。
- ▶ マイナンバー(個人番号)の確認
	- ※お問い合わせ内容にマイナンバーが含まれない ことに同意いただけない場合は、お問い合わせ できません。 [詳細はこちらをご覧ください。](https://opendb.middle.nec.co.jp/oracle/members/fromneorc_infoall_disp.php?inum=153&icat=IM)
- 2. 更新内容の確認画面が表示されます。

内容をご確認いただき、問題がなければ 「更新する」ボタンを選択します。

内容を修正したい場合には、「更新内容修正」 ボタンを選択します。

3. 問い合わせ履歴の更新が完了しました。

「問い合わせID」のリンクにより「問い合わせ 内容参照・更新」画面に進めます。

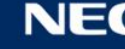

### <span id="page-21-0"></span>問い合わせ (継続問い合わせ)

▌ 過去の問い合わせに関連付けて新規問い合わせを登録できます。 注意:既存の問い合わせと同一事象の場合のみご利用ください。

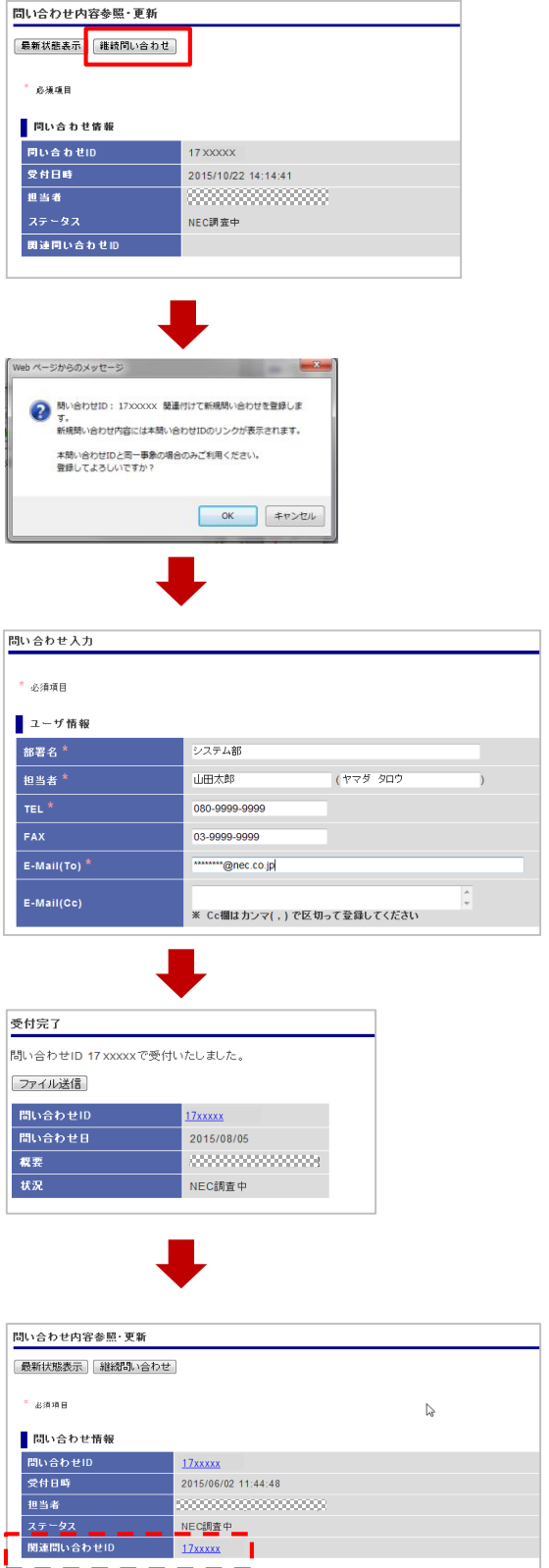

- 1. 関連付けたい問い合わせの履歴を表示します。 問い合わせ履歴の表示方法は、[P18](#page-17-0)~21 を ご参照ください。
- 1. 「継続問い合わせ」ボタンを選択すると、 ダイアログが表示されますので、内容を確認 いただき、「OK」ボタンを選択します。
- 1. 問い合わせ入力画面が表示されます。 お問い合わせ内容を入力後、「登録」ボタンで 起票します。

4. 起票完了後、「問い合わせ内容参照・更新」 画面にて、関連付けた問い合わせIDを確認 できます。

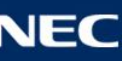

#### <span id="page-22-0"></span>問い合わせ、問い合わせの終了とアンケート)

▌ お問い合わせを終了します。

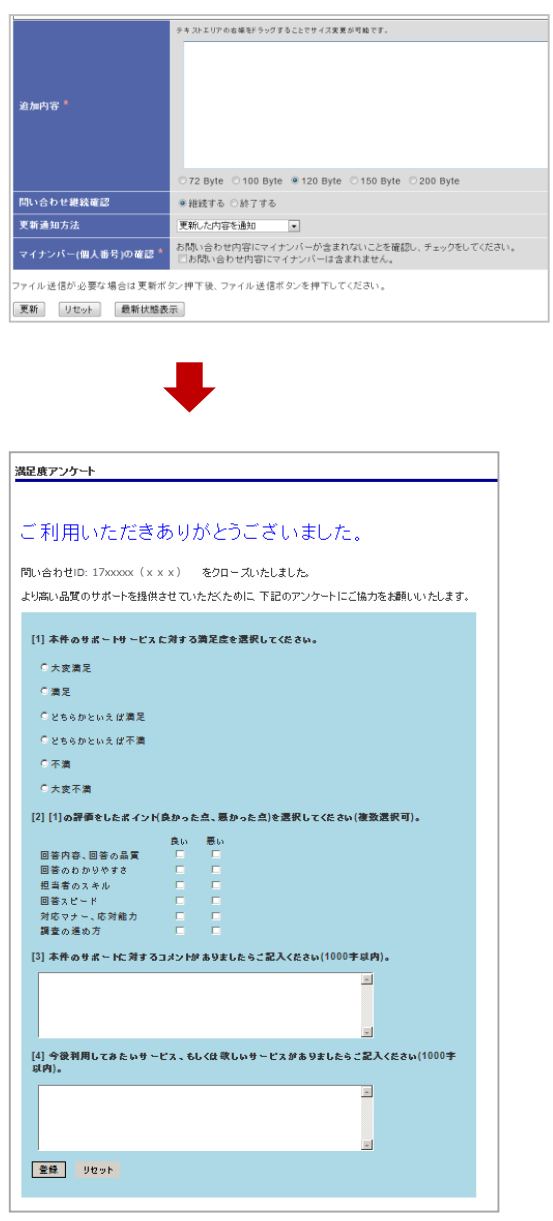

5. 「問い合わせ内容参照・更新」画面の 更新フィールドにて、「追加内容」に記載 した上で「問い合わせ継続確認」で "終了する" にチェックし、「更新」ボタンを選択します。

6. お問い合わせ終了後に満足度アンケート画面 が表示されます。

今後のサービス改善に向けて、

お客様の率直なご意見をお聞かせください。

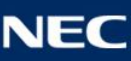

#### <span id="page-23-0"></span>4. 情報のご提供方法

お問い合わせ内容の状況把握、原因分析など のためにお客様に情報提供をお願いする場合 がございます。

ご提供いただく際に「預り証」を発行いたします。

預り証とは、NEC JBoss Supportへ お問い合わせの際にご提供いただいた情報の使用目的や 取り扱いを明記した証明書です。

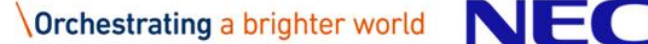

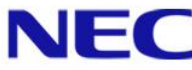

### <span id="page-24-0"></span>情報のご提供方法①

#### ■ WEBシステムから提供いただく場合

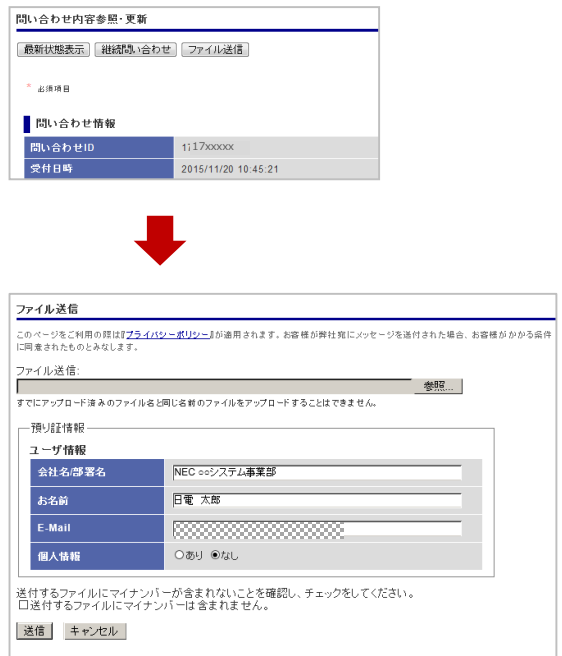

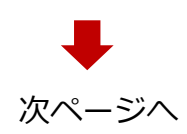

- 1. 「問い合わせ内容参照・更新」画面 -「ファイル送信」ボタンを選択すると、 ファイル送信画面が表示されます。
- 2. 「参照」ボタンを押して、ご提供いただく ファイルを選択します。
	- ※ すでにアップロード済みのファイル名と同じ名前 のファイルはアップロードできません。
	- ※ 1回に送信できるファイルは1つです。 複数ファイルがある場合は、圧縮してご送付 ください。
- 3. [預り証情報]の内容をご確認ください。 ログイン者のアカウント情報が入力された 状態で表示されます。修正は可能です。
	- 会社名/部署名
	- ▶ お名前
	- $\triangleright$  E-Mail
	- 個人情報有無 送信されるファイルに個人情報が含まれる 場合は「あり」を選択してください。
	- ※ [預り証情報]を元に、預り証を発行いたします。

#### 預り証とは

NEC JBoss Supportへお問い合わせの 際にご提供いただいた情報の使用目的 や取り扱いを明記した証明書です。

4. ご提供いただく情報にマイナンバーが含まれ ていないことを同意いただき、チェックをON にして「送信」ボタンを選択します。

[マイナンバーについてはこちらをご覧ください。](http://www.nec.co.jp/oracle/members/fromneorc_infoall_disp.php?inum=153&icat=IM)

### 情報のご提供方法②

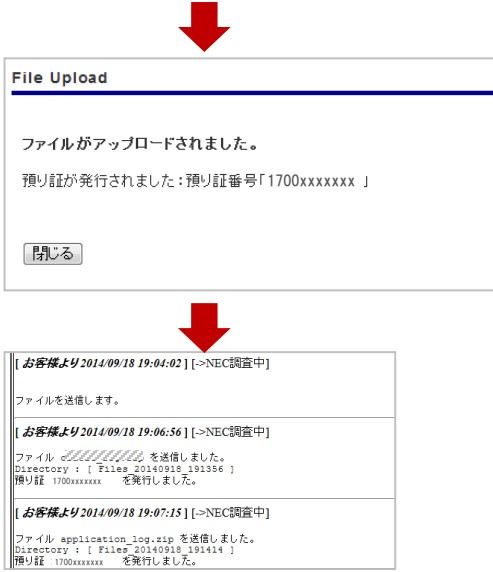

5. 送信が完了しました。

完了画面に預り証番号が表示されます。

6. 「問い合わせ内容参照・更新」画面にて送信 ファイル名と預り証番号が記録されます。

#### ▌ 発行された預り証の確認方法

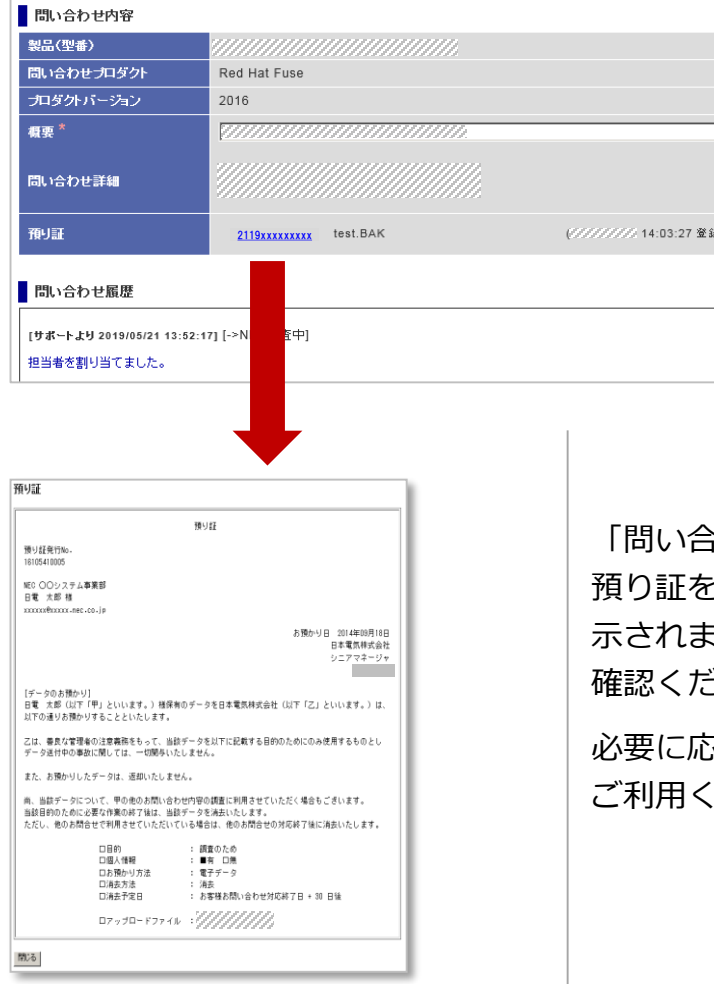

「問い合わせ内容参照・更新」画面から 預り証を参照できます。「預り証」欄に一覧が表 示されますので、預り証番号を選択して内容をご 確認ください。

必要に応じ、ブラウザ機能で印刷/保存して ださい。

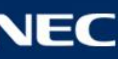

#### 情報のご提供方法③

- メールで提供いただく場合
	- WEBシステムからご提供いただけなかった場合は、預り証を自動的に発行できません。 預り証をご希望の場合は、担当者までご依頼ください。
- **FTP、郵送などで提供いただく場合** 
	- FTP、郵送によるご送付を希望される場合は、担当者にお申し出ください。
	- WEBシステムからご提供いただけなかった場合は、預り証を自動的に発行できません。 預り証をご希望の場合は、担当者までご依頼ください。

▌ マイナンバーについて

▶ ご提供いただく情報にマイナンバーが含まれていないことをご確認ください。 [マイナンバーについてはこちらをご覧ください。](https://opendb.middle.nec.co.jp/oracle/members/fromneorc_infoall_disp.php?inum=153&icat=IM)

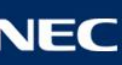

#### <span id="page-27-0"></span>5. その他情報の確認と変更

契約、登録情報の確認・変更方法を説明します。

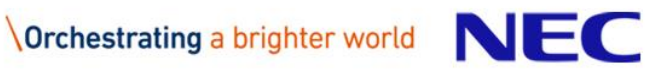

### <span id="page-28-0"></span>契約情報/登録情報

▌ お客様の契約内容

契約情報/登録情報 契約内容の確認

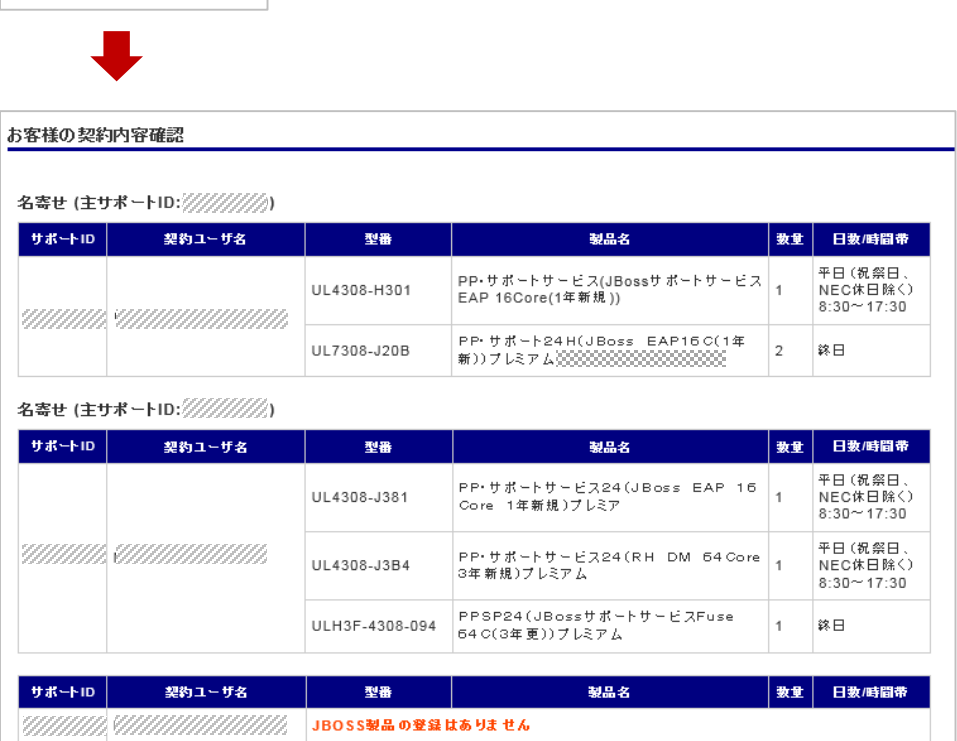

- 1. 「契約情報/登録情報」-「契約内容の確認」を選択します。
	- サポートID
	- ▶ 契約ユーザ名
	- 型番
	- 製品名
	- 数量
	- 日数/時間帯

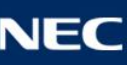

## <span id="page-29-0"></span>アカウント情報(個人情報の変更)

#### ▌ PFサポート ユーザIDの情報変更

PFサポートユーザIDの情報変更は、 NECサポートポータル (<https://www.support.nec.co.jp/>) で変更をお願いします。

情報変更後、情報が当システムへ反映されるまでお時間を頂戴する場合がございます。 ご不便をおかけしますが、しばらくお待ちください。

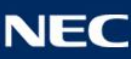

### <span id="page-30-0"></span>お問い合わせ先

#### 本書の内容に関するお問い合わせ先は以下です。

#### NEC JBoss Support

jboss-support@ossg.jp.nec.com

なお、技術的なお問い合わせ先は上記宛先ではありませんのでご注意ください。

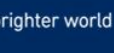

# **Orchestrating a brighter world**

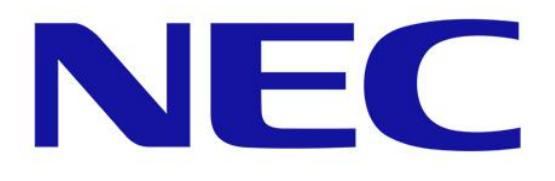

未来に向かい、人が生きる、豊かに生きるために欠かせないもの。 それは「安全」「安心」「効率」「公平」という価値が実現された社会です。

NECは、ネットワーク技術とコンピューティング技術をあわせ持つ 類のないインテグレーターとしてリーダーシップを発揮し、 卓越した技術とさまざまな知見やアイデアを融合することで、

世界の国々や地域の人々と協奏しながら、

明るく希望に満ちた暮らしと社会を実現し、未来につなげていきます。